# Anleitung online Tagesstruktur-Portal

## Wo kann ich die persönlichen Daten und Notfalladressen meines Kindes bearbeiten?

#### **Persönliche Daten**

In der Übersicht oder auf der linken Seite im Menü finden Sie den Menüpunkt «Kinder». Wenn Sie auf «Kinder» klicken, erscheint der Name Ihres Kindes bzw. erscheinen die Namen Ihrer Kinder. Mit einem Klick auf den Namen eines Kindes wird das Fenster mit den Details angezeigt (Persönliche Daten, Notfalladressen, Tagesstruktur und Dokumente). Um die persönlichen Daten (Abholung, Ernährung, Allergien, Medikamente, Krankheiten) zu ändern, klicken Sie auf das Register «Persönliches» und in diesem Fenster auf das Feld «bearbeiten».

#### **Notfalladressen**

Neben dem Register «Persönliches» sehen Sie das Register «Notfalladressen». Sie können dieses Register, genau gleich wie bei den persönlichen Daten, mit einem Klick öffnen und mit dem Anwählen des Feldes «bearbeiten» verändern.

## Wie kann ich Moduländerungen für mein Kind / meine Kinder vornehmen?

Neben dem Register «Notfalladressen» sehen Sie das Register «Tagesstruktur». Mit einem Klick öffnet sich ein Fenster, welches Ihnen die aktuelle Belegung Ihres Kindes / Ihrer Kinder anzeigt. Es gibt zwei Varianten, die Module anzupassen:

#### **Variante 1:**

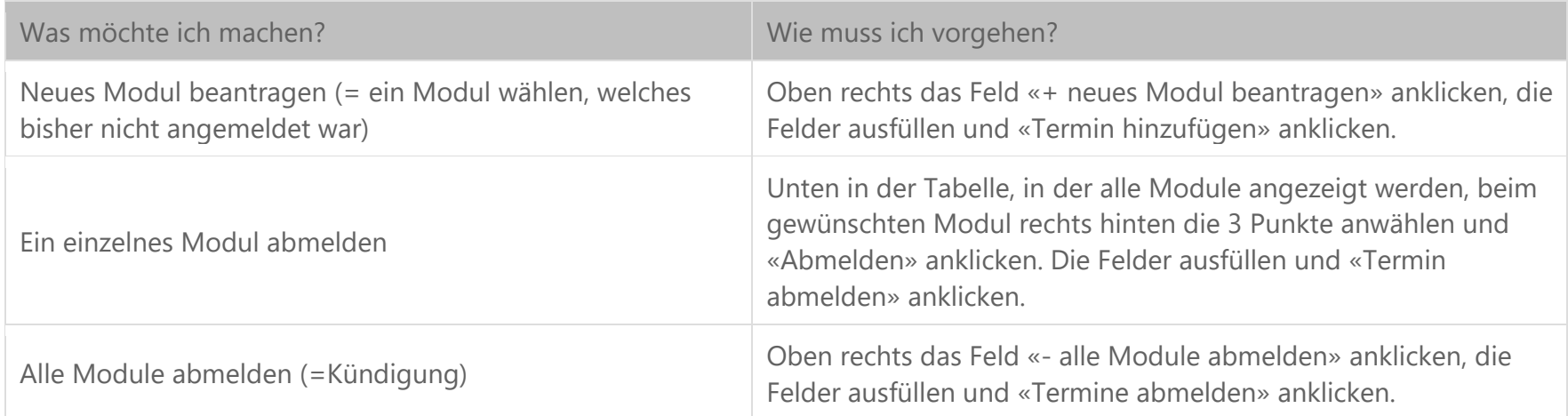

#### **Variante 2:**

Oben rechts das Feld «Wochenbelegung» anklicken. Es öffnet sich ein Fenster mit einer Wochenansicht der Belegung Ihres Kindes / Ihrer Kinder. Ein Kind auswählen. Danach oben rechts das Feld «Buchung aktivieren» anklicken.

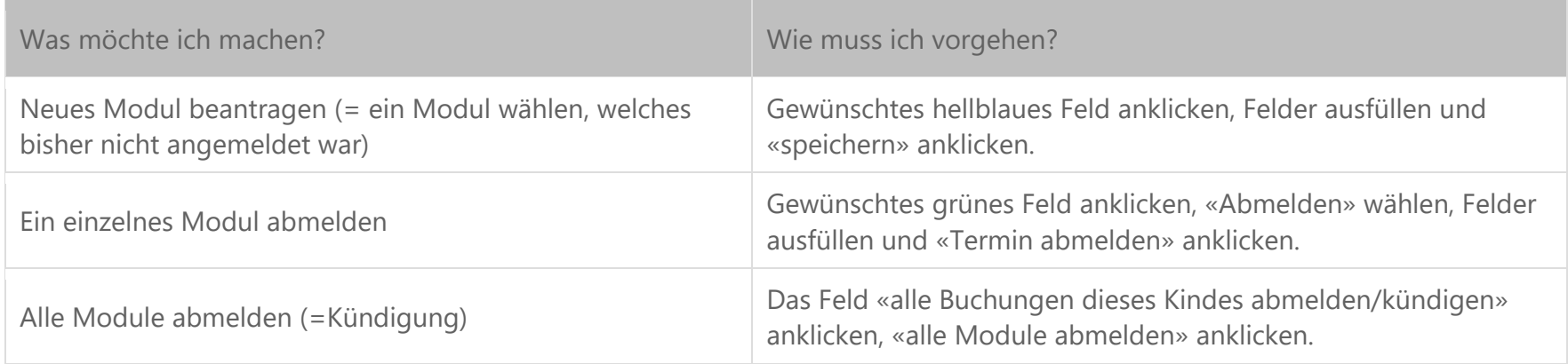

Bei beiden Varianten erhalten die geänderten Module eine andere Farbe. An dieser Farbe und der Beschriftung erkennen Sie den aktuellen Status ihrer Moduländerung (Bedeutung der Farben siehe weiter unten im Dokument).

## Wie kann ich die Ferienbetreuung an Schulen für mein Kind / meine Kinder buchen?

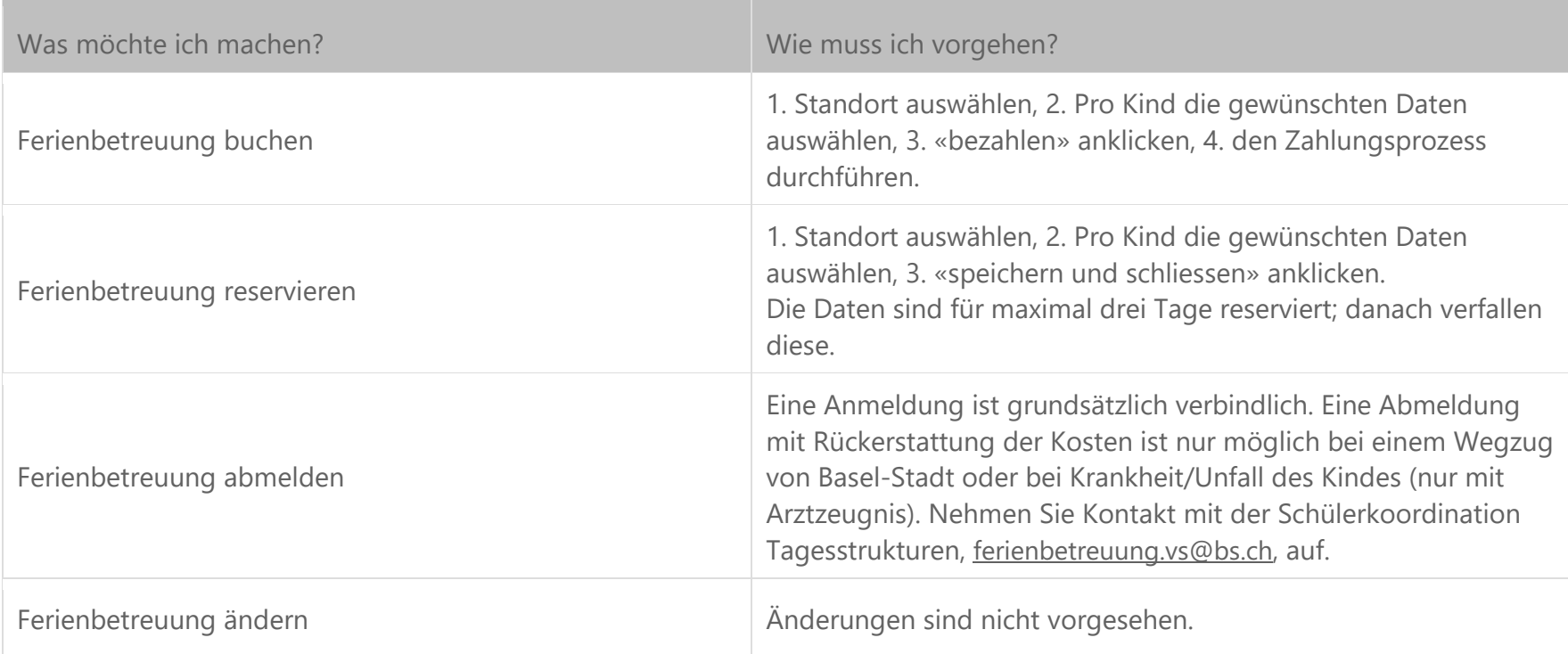

Bedeutung der Farben:

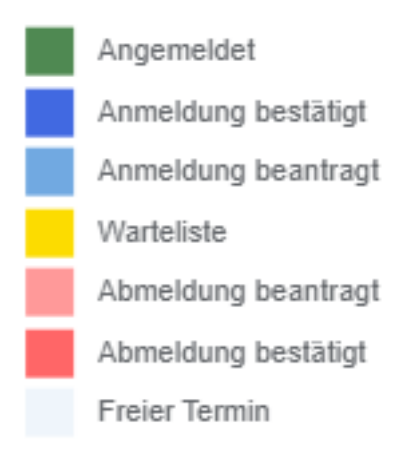

# Wo kann ich die Rechnungen anschauen?

Neben dem Register «Tagesstruktur» sehen Sie das Register «Dokumente». Mit einem Klick öffnet sich ein Fenster, in welchem alle Rechnungen aufgelistet sind. Klicken Sie auf die gewünschte Monatsrechnung und diese öffnet sich als PDF-Dokument.

Weitere Informationen finden Sie auf unserer Homepage www.tagesstrukturen.bs.ch